Prima di iniziare, raccomandiamo di **[LEGGERE ATTENTAMENTE QUALI SONO I PREREQUISITI.](#page-0-0)**

Vai direttamente a:

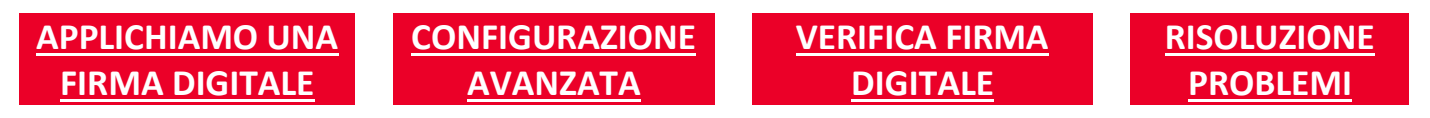

**\_\_\_\_\_\_\_\_\_\_\_\_\_\_\_\_\_\_\_\_\_\_\_\_\_\_\_\_\_\_\_\_\_\_\_\_\_\_\_\_\_\_\_\_\_\_\_\_\_\_\_\_\_\_\_\_\_\_\_\_\_\_\_\_\_\_\_\_\_\_\_\_\_\_\_\_\_\_\_\_\_\_\_**

## <span id="page-0-1"></span><span id="page-0-0"></span>**1. PRE REQUISITI**

#### **CERTIFICATO DIGITALE**

Per applicare una Firma Digitale con TRUST SIGNER CLIENT devi in primo luogo avere acquistato un Certificato per la Firma Digitale Remota di Trust Technologies. Se non lo hai già fatto, fallo subito:

## **[ACQUISTA IL CERTIFICATO](https://www.trusttechnologies.it/prodotto/firma-digitale-durata-1-anno/)**

#### **HARDWARE E SOFTWARE**

Puoi utilizzare TRUST SIGNER CLIENT su PC Windows o Linux e su MAC.

L'unico requisito software è la presenza di una Java Virtual Machine (JVM) installata sul computer. La versione minima richiesta per la JVM è la 7.0 .

#### **CONNESSIONE INTERNET**

Accertati di avere una connessione attiva a Internet.

#### **INSTALLAZIONE TRUST SIGNER APP**

Ricorda che, prima di attivare TRUST SIGNER CLIENT sul tuo PC, **devi installare TRUST SIGNER APP sul tuo smartphone**: sullo smartphone infatti, grazie all'app, riceverai la notifica che dovrai confermare per validare la Firma Digitale. Lo smartphone fa le veci della tradizionale "smart card".

TRUST SIGNER APP si può installare su terminali Android e iOS. Vai allo [specifico manuale](https://www.trusttechnologies.it/trusted-services/firma-digitale/kit-firma-digitale/) per le istruzioni sulla attivazione e sulla configurazione.

#### **VIDEO TUTORIAL**

Ti consigliamo di guardare questo video tutorial per capire intuitivamente la manualità della firma con Trust Signer Client. Ti sarà più semplice in seguito seguire ed applicare tutte le istruzioni che ti forniremo:

### **[GUARDA IL VIDEO TUTORIAL](https://www.youtube.com/watch?v=GA-T3oMci-Y)**

Adesso puoi scaricare ed installare TRUST SIGNER CLIENT :

## **INSTALLA [TRUST SIGNER CLIENT](https://www.trusttechnologies.it/download/software/cryptoclient/)**

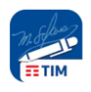

Per l'installazione dell'applicazione si fa uso della tecnologia Java Web Start quindi, alla prima connessione, il sistema verifica che l'utente disponga di una Java Virtual Machine (JVM) nella versione minima richiesta; in caso negativo procede all'apertura della pagina di download della JVM.

**\_\_\_\_\_\_\_\_\_\_\_\_\_\_\_\_\_\_\_\_\_\_\_\_\_\_\_\_\_\_\_\_\_\_\_\_\_\_\_\_\_\_\_\_\_\_\_\_\_\_\_\_\_\_\_\_\_\_\_\_\_\_\_\_\_\_\_\_\_\_\_\_\_\_\_\_\_\_\_\_\_\_\_**

## <span id="page-1-0"></span>**2. APPLICHIAMO UNA FIRMA DIGITALE**

TRUST SIGNER CLIENT è già settato con una configurazione predefinita che consente di applicare in modo molto semplice una FIRMA DIGITALE.

In questo capitolo spiegheremo quindi come applicare una Firma Digitale lanciando semplicemente TRUST SIGNER CLIENT.

Nei capitoli successivi verranno illustrate le possibili configurazioni e funzionalità avanzate che, però, consigliamo siano utilizzate da utenti esperti.

Le seguenti immagini fanno riferimento al caso di uso su PC Windows.

Scegliamo "**RUN**".

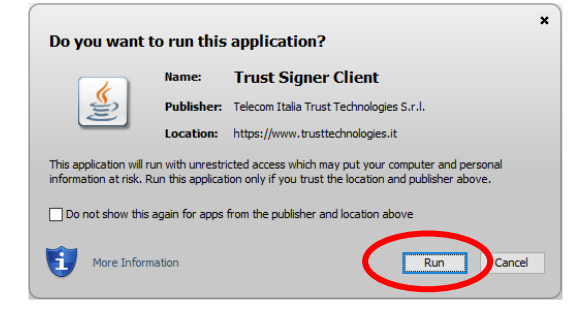

A partire dalla prossima volta potremo lanciare TRUST SIGNER CLIENT da questa icona che è stata creata sul nostro Desktop:

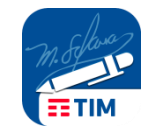

Clicchiamo su "**APRI FILE**" per selezionare il Documento che intendiamo firmare digitalmente:

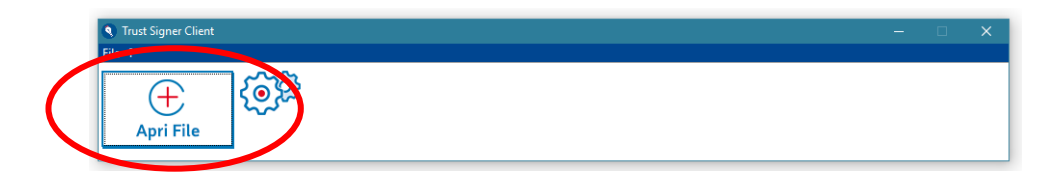

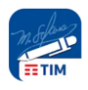

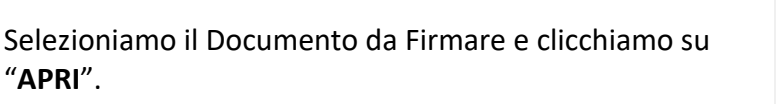

Possiamo anche utilizzare la modalità Drag & Drop per posizionare nella apposita finestra il documento da firmare.

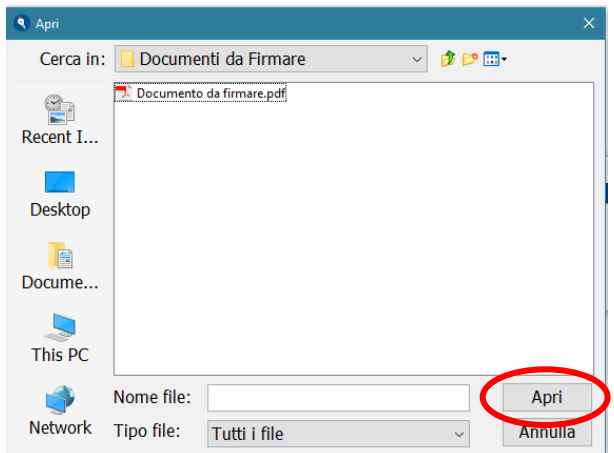

A questo punto il Client vuole sapere chi è il soggetto che deve firmare e richiede, per identificarlo, di inserire il suo CODICE FISCALE. Se il tuo PC sarà utilizzato solo da te per fare Firme Digitali è utile che, oltre ad inserire il tuo Codice Fiscale, clicchi sulla casella "Imposta come predefinito". In questo modo il tuo Codice Fiscale non ti sarà più richiesto.

**\_\_\_\_\_\_\_\_\_\_\_\_\_\_\_\_\_\_\_\_\_\_\_\_\_\_\_\_\_\_\_\_\_\_\_\_\_\_\_\_\_\_\_\_\_\_\_\_\_\_\_\_\_\_\_\_\_\_\_\_\_\_\_\_\_\_\_\_\_\_\_\_\_\_\_\_\_\_\_\_\_\_\_**

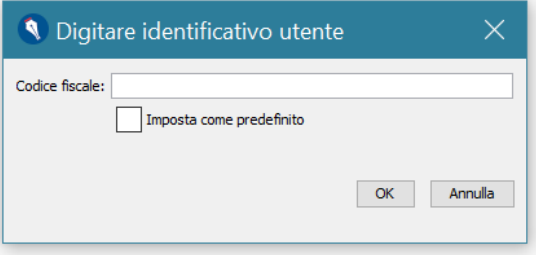

Vuoi cambiare in futuro questa impostazione? Vai alla [Configurazione Avanzata](#page-10-1)

Possiamo selezionare il tipo di Firma Digitale da applicare. Ricorda che la **FIRMA PDF** (ovvero FIRMA PaDES) è la modalità più semplice e chiara, ma si può utilizzare solo per i documenti PDF.

Un documento in formato Word, Excel, Power Point, oppure una immagine, si possono firmare solo in modalità **FIRMA P7M** (ovvero FIRMA CaDES). Se questo è il caso, il client lo riconoscerà e ti proporrà unicamente FIRMA CaDES.

Con la FIRMA CaDES l'estensione del file firmato sarà automaticamente modificata aggiungendo: ".p7m".

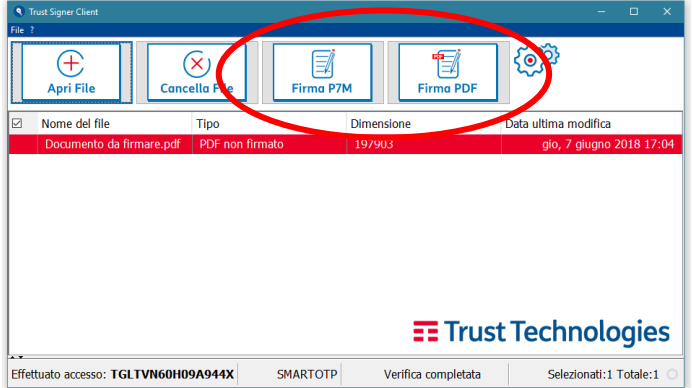

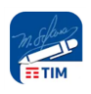

Puoi scegliere se applicare anche la **MARCA TEMPORALE**, cioè il riferimento legale dell'istante di firma, certificato non dal tuo PC ma dalla Certification Authority e riconosciuto a livello Europeo essendo certificato eIDAS.

**\_\_\_\_\_\_\_\_\_\_\_\_\_\_\_\_\_\_\_\_\_\_\_\_\_\_\_\_\_\_\_\_\_\_\_\_\_\_\_\_\_\_\_\_\_\_\_\_\_\_\_\_\_\_\_\_\_\_\_\_\_\_\_\_\_\_\_\_\_\_\_\_\_\_\_\_\_\_\_\_\_\_\_**

Noi ti consigliamo di farlo. Se hai acquistato la soluzione FIRMA MOBILE sul negozio TRUST SHOP, puoi applicare un numero illimitato di Marche Temporali.

Puoi anche decidere di utilizzare tutte le volte la marcatura temporale, e quindi evitare di fartelo chiedere ogni volta. Ma questo lo vedremo nella [Configurazione Avanzata.](#page-7-0)

Adesso scegliamo "**SI**"

A questo punto ci verrà proposto il documento in preview.

Scegliamo con i pulsanti in basso la pagina del documento sulla quale vogliamo sia applicata la grafica della Firma Digitale e…

con il mouse tracciamo un rettangolo nel punto in cui intendiamo posizionarla. Se la posizione non è quella desiderata, possiamo tracciare un nuovo rettangolo.

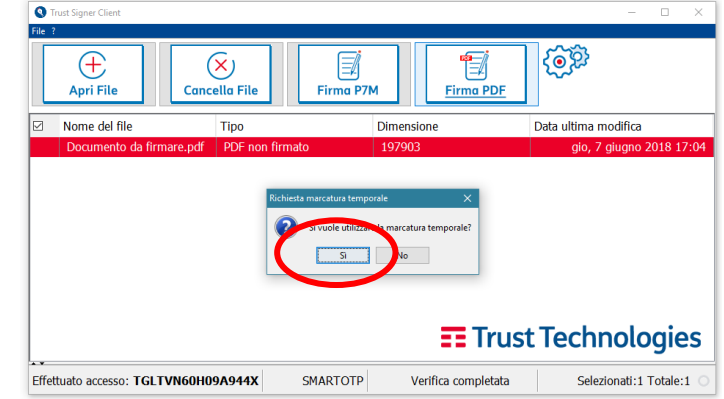

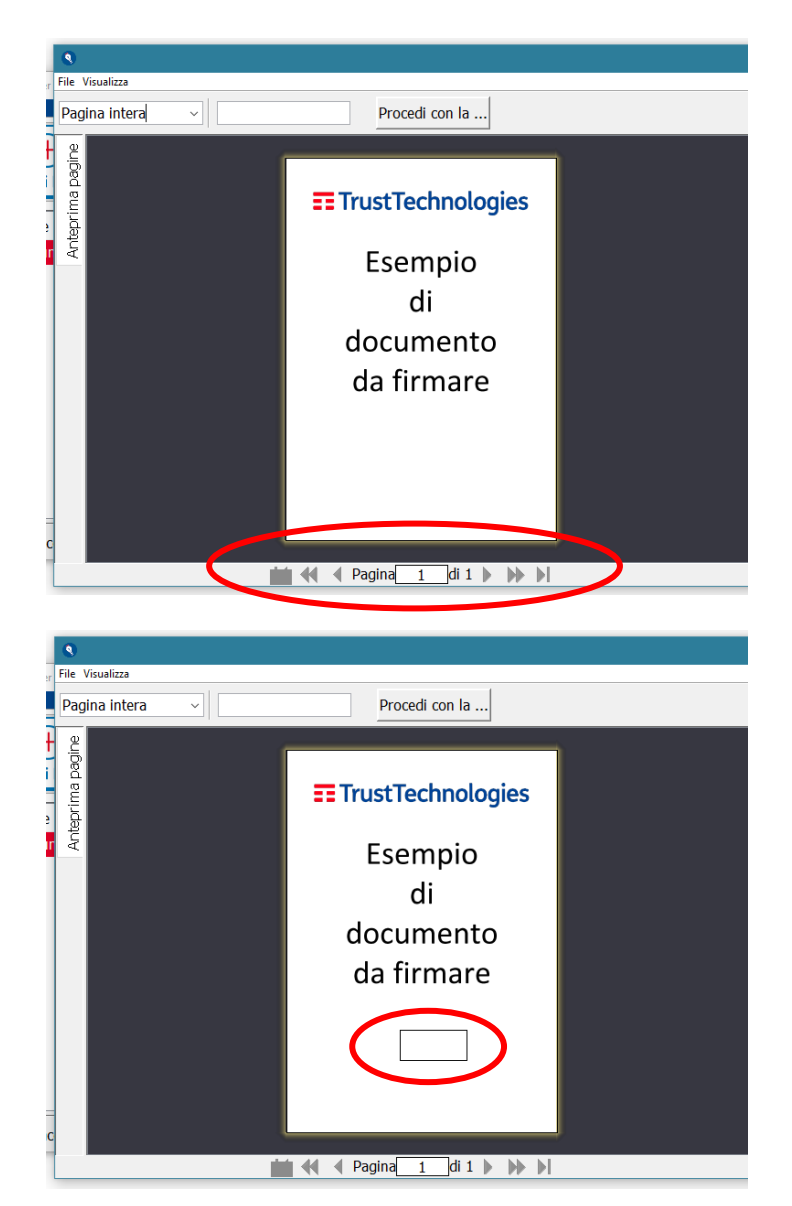

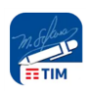

La finestra che ci si presenta ora ci darebbe la possibilità di personalizzare la Firma Digitale.

Ci siamo però proposti in questa fase di applicare in modo semplice una Firma Digitale, e quindi limitiamoci a cliccare su "**CONTINUA**".

Le istruzioni per la personalizzazione della Firma Digitale si trovano nella sezione "C[onfigurazione Avanzata](#page-8-0)"

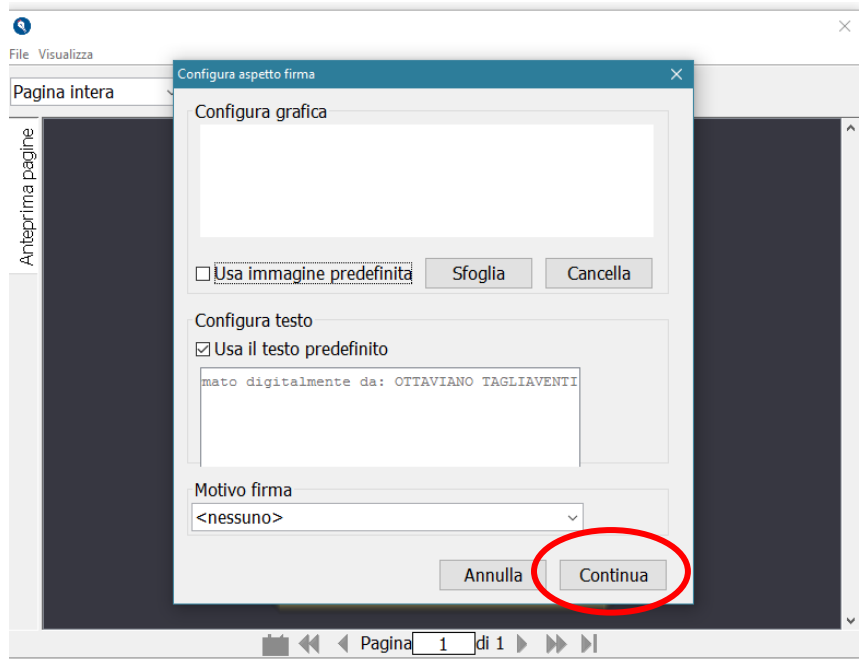

**\_\_\_\_\_\_\_\_\_\_\_\_\_\_\_\_\_\_\_\_\_\_\_\_\_\_\_\_\_\_\_\_\_\_\_\_\_\_\_\_\_\_\_\_\_\_\_\_\_\_\_\_\_\_\_\_\_\_\_\_\_\_\_\_\_\_\_\_\_\_\_\_\_\_\_\_\_\_\_\_\_\_\_**

Appena avrai premuto "**CONTINUA**", la soluzione invierà una notifica **sul tuo Smartphone**. Tienilo quindi a portata di mano.

Hai circa un minuto di tempo per confermare la volontà di applicare la Firma.

#### **RICORDA BENE**

che uno dei prerequisiti [\(vedi\)](#page-0-1) è installare sul tuo smartphone l'app TRUST SIGNER. Se non lo hai fatto, qui ci blocchiamo.

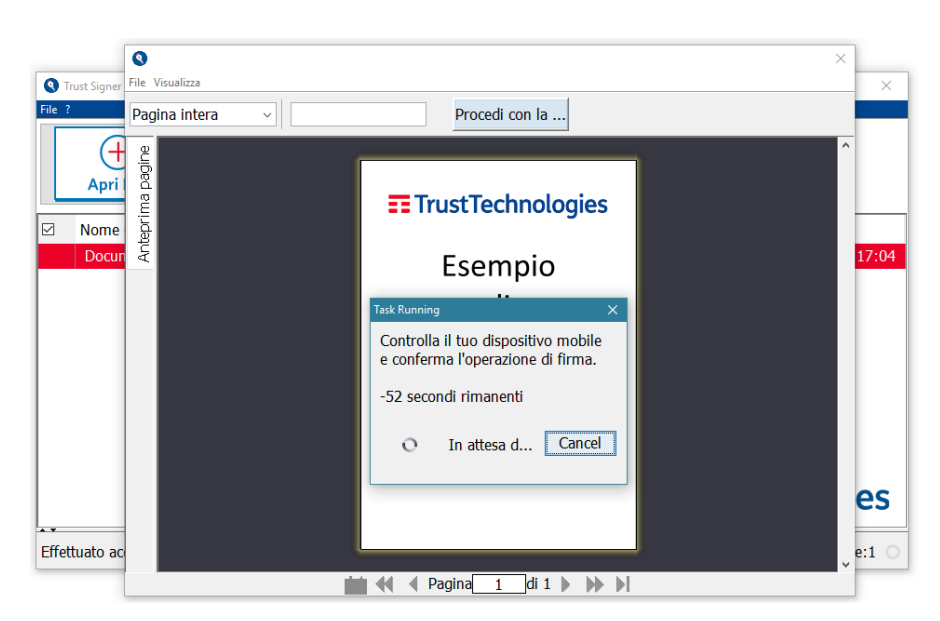

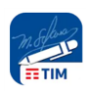

L'operatività sullo Smartphone è molto semplice: in questo caso presentiamo il caso di uno smartphone Android.

**\_\_\_\_\_\_\_\_\_\_\_\_\_\_\_\_\_\_\_\_\_\_\_\_\_\_\_\_\_\_\_\_\_\_\_\_\_\_\_\_\_\_\_\_\_\_\_\_\_\_\_\_\_\_\_\_\_\_\_\_\_\_\_\_\_\_\_\_\_\_\_\_\_\_\_\_\_\_\_\_\_\_\_**

Nella immagine a fianco puoi vedere la notifica che viene ricevuta.

Clicchiamo sulla notifica e si presenterà la seguente finestra. Per firmare sarà sufficiente premere il pulsante "**SI**".

La Firma Digitale è stata applicata.

Ora torniamo al nostro PC.

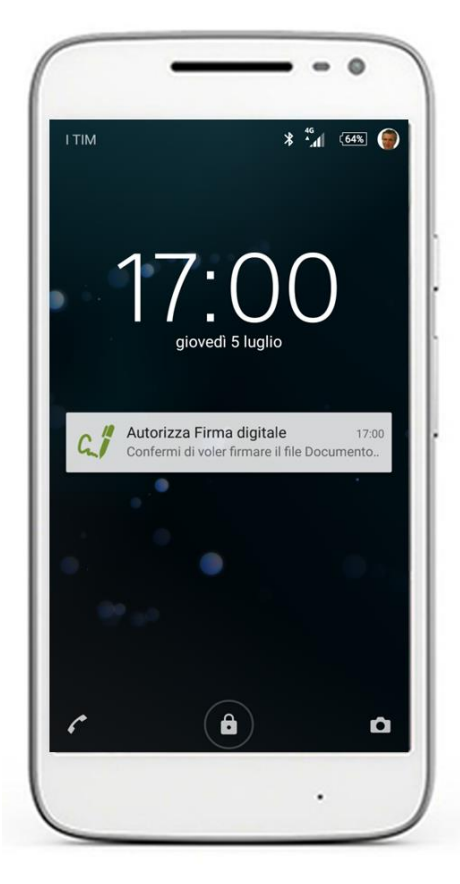

![](_page_5_Picture_8.jpeg)

![](_page_5_Picture_9.jpeg)

L'ultima operazione da compiere è scegliere la cartella in cui desideriamo SALVARE il Documento firmato digitalmente. Una volta selezionata la cartella, cliccare sul bottone "**SALVA**".

![](_page_6_Picture_123.jpeg)

**\_\_\_\_\_\_\_\_\_\_\_\_\_\_\_\_\_\_\_\_\_\_\_\_\_\_\_\_\_\_\_\_\_\_\_\_\_\_\_\_\_\_\_\_\_\_\_\_\_\_\_\_\_\_\_\_\_\_\_\_\_\_\_\_\_\_\_\_\_\_\_\_\_\_\_\_\_\_\_\_\_\_\_**

## <span id="page-6-0"></span>**3. FUNZIONALITA' AVANZATE**

![](_page_6_Picture_124.jpeg)

![](_page_6_Picture_125.jpeg)

Con le Funzionalità Avanzate è possibile:

- **[DEFINIRE UNA OPZIONE PREDEFINITA PER LA MARCA TEMPORALE](#page-7-1)**
- **[FIRMARE PIU' DOCUMENTI CONTEMPORANEAMENTE](#page-7-2)**
- **DEFINIRE [LE CARTELLE PREDEFINITE](#page-8-1)**
- **[PERSONALIZZARE LA GRAFICA DI FIRMA](#page-8-0)**
- **[MODIFICARE L'IDENTIFICATIVO FIRMATARIO \(CO](#page-10-1)DICE FISCALE)**
- **[SCEGLIERE LA MODALITA' DI AUTENTICAZIONE](#page-11-0)**
- **[OPZIONI PER FIRME MULTIPLE NEL FORMATO CADES](#page-12-0)**

Cliccando sul titolo si va direttamente alla descrizione della funzionalità che interessa.

![](_page_6_Picture_16.jpeg)

## <span id="page-7-1"></span><span id="page-7-0"></span>**OPZIONE PREDEFINITA PER LA MARCA TEMPORALE**

Sempre cliccando sulle "rotelle", alla sezione TIPOLOGIA DI FIRMA, ci si ritroverà a destra in alto la possibilità di selezionare i seguenti comportamenti del Client (se vorrai cambiare comportamento sarà sufficiente tornare su questo menù e selezionare una opzione diversa).

**\_\_\_\_\_\_\_\_\_\_\_\_\_\_\_\_\_\_\_\_\_\_\_\_\_\_\_\_\_\_\_\_\_\_\_\_\_\_\_\_\_\_\_\_\_\_\_\_\_\_\_\_\_\_\_\_\_\_\_\_\_\_\_\_\_\_\_\_\_\_\_\_\_\_\_\_\_\_\_\_\_\_\_**

#### **Nessuna Marcatura**:

- 1. il client non ti chiederà più ogni volta se vuoi applicare o meno la marca temporale
- 2. non applicherà mai la marcatura temporale

#### **Esegui sempre marcatura**:

- 1. il client non ti chiederà più ogni volta se vuoi applicare o meno la marca temporale
- 2. applicherà sempre la marcatura temporale (nessun costo aggiuntivo per te)

#### **Chiedi ad ogni operazione**:

- 1. il client ti chiederà ogni volta se vuoi applicare o meno la marca temporale
- 2. applicherà la marcatura temporale o meno a seconda della tua indicazione

![](_page_7_Picture_187.jpeg)

## <span id="page-7-2"></span>**FIRMARE PIU' DOCUMENTI CONTEMPORANEAMENTE**

Con la funzionalità "APRI FILE" è possibile aprire non solo un documento da firmare, ma anche:

- un insieme contiguo di file tramite l'utilizzo del tasto SHIFT
- un insieme anche non contiguo tramite l'utilizzo del tasto CTRL
- una cartella
- una combinazione qualsiasi dei punti precedenti

![](_page_7_Picture_188.jpeg)

La selezione di una cartella equivale alla selezione di tutti i file in essa contenuti.

Tutti i documenti aperti sulla finestra possono essere a questo punto **singolarmente selezionati** o **selezionati tutti insieme** (cliccando sulla casella in alto a sinistra di NOME DEL FILE) per procedere alla Firma Digitale. Solo quelli selezionati che compaiono in rosso vengono firmati.

![](_page_7_Picture_23.jpeg)

## <span id="page-8-1"></span>**CARTELLE PREDEFINITE**

E' possibile definire quali debbano essere le cartelle predefinite dalle quali rispettivamente selezionare i **File da Firmare** e sistemare i **File Firmati**.

Per esempio, se si è abituati a salvare provvisoriamente i **documenti da firmare** sul proprio desktop, si può definire il desktop quale cartella da cui selezionare i file da firmare.

Si può per esempio invece ipotizzare di salvare i **documenti firmati** in una specifica cartella, per esempio chiamata "Documenti Firmati Digitalmente", sempre sul desktop o nella cartella "Documenti".

![](_page_8_Picture_173.jpeg)

## <span id="page-8-0"></span>**PERSONALIZZARE LA GRAFICA DI FIRMA (SOLO PER FIRMA PDF - PADES)**

La grafica di Firma può essere modificata ad ogni Firma, e per questo la scelta viene proposta non nella sezione "impostazioni" ma, appunto, tutte le volte che si appone la Firma Digitale. Se si accetta di utilizzare l'impostazione proposta, basta cliccare su "**CONTINUA**".

**\_\_\_\_\_\_\_\_\_\_\_\_\_\_\_\_\_\_\_\_\_\_\_\_\_\_\_\_\_\_\_\_\_\_\_\_\_\_\_\_\_\_\_\_\_\_\_\_\_\_\_\_\_\_\_\_\_\_\_\_\_\_\_\_\_\_\_\_\_\_\_\_\_\_\_\_\_\_\_\_\_\_\_**

#### **TESTO PREDEFINITO**

La modalità predefinita prevede l'apposizione sul documento della seguente grafica:

"Firmato digitalmente da " + Nome titolare certificato + Cognome titolare certificato

Tale grafica viene applicata se è selezionata la casella "Usa il testo predefinito" (predefinita).

Se si toglie la selezione dalla casella, NESSUN TESTO viene riportato graficamente sul documento Firmato Digitalmente.

![](_page_8_Picture_14.jpeg)

![](_page_8_Picture_15.jpeg)

## **TRUST SIGNER CLIENT QUICK GUIDE**

#### **MOTIVO FIRMA**

Il motivo della Firma può essere selezionato tra quelli disponibili nella apposita finestra (vedi immagine a destra).

Il MOTIVO FIRMA non viene riportato graficamente sul documento, ma si può leggere tra le proprietà della Firma, cliccando sulla grafica di Firma (vedi immagine sotto):

![](_page_9_Picture_135.jpeg)

![](_page_9_Picture_6.jpeg)

In alternativa o in aggiunta al "testo predefinito", può essere impostata una "immagine predefinita".

Un esempio tipico di immagine per la firma è quello che riportiamo nella figura a fianco.

Ovviamente l'immagine deve essere stata creata precedentemente.

**ROSSI SERVIZI DI MANUTENZIONE S.R.L.** 

Mario Rossi lleris

![](_page_9_Picture_136.jpeg)

![](_page_9_Picture_13.jpeg)

Cliccare su "**SFOGLIA"** per selezionare l'immagine da

inserire.

**\_\_\_\_\_\_\_\_\_\_\_\_\_\_\_\_\_\_\_\_\_\_\_\_\_\_\_\_\_\_\_\_\_\_\_\_\_\_\_\_\_\_\_\_\_\_\_\_\_\_\_\_\_\_\_\_\_\_\_\_\_\_\_\_\_\_\_\_\_\_\_\_\_\_\_\_\_\_\_\_\_\_**

## <span id="page-10-1"></span>**MODIFICARE L'IDENTIFICATIVO DEL FIRMATARIO (CODICE FISCALE)**

Se hai inserito come predefinito l'identificativo (CODICE FISCALE) del soggetto che deve firmare e lo vuoi cambiare, clicca sulle "rotelle" che ti portano al menù impostazioni e vai su "AUTENTICAZIONE". Nel campo "CODICE FISCALE" troverai il Codice Fiscale che è stato memorizzato. Cancellalo, se da ora in poi vuoi che ti sia chiesto tutte le volte. Sostituiscilo invece col nuovo Codice Fiscale, se da ora in poi sarà lui il firmatario predefinito con questo client.

**\_\_\_\_\_\_\_\_\_\_\_\_\_\_\_\_\_\_\_\_\_\_\_\_\_\_\_\_\_\_\_\_\_\_\_\_\_\_\_\_\_\_\_\_\_\_\_\_\_\_\_\_\_\_\_\_\_\_\_\_\_\_\_\_\_\_\_\_\_\_\_\_\_\_\_\_\_\_\_\_\_\_\_**

Per rendere attiva qualsiasi modifica tu abbia scelto di fare, premi APPLICA e poi OK.

![](_page_10_Picture_59.jpeg)

<span id="page-10-0"></span>![](_page_10_Picture_6.jpeg)

## <span id="page-11-0"></span>**MODALITA' DI AUTENTICAZIONE**

![](_page_11_Picture_100.jpeg)

#### **Modalità SMART OTP**

La modalità di Autenticazione predefinita **SMART OTP** è la più innovativa e semplice, e prevede l'uso di un'APP installata su smartphone Android o iOS per la conferma della volontà di firmare il documento.

**\_\_\_\_\_\_\_\_\_\_\_\_\_\_\_\_\_\_\_\_\_\_\_\_\_\_\_\_\_\_\_\_\_\_\_\_\_\_\_\_\_\_\_\_\_\_\_\_\_\_\_\_\_\_\_\_\_\_\_\_\_\_\_\_\_\_\_\_\_\_\_\_\_\_\_\_\_\_\_\_\_\_\_**

#### **Modalità MOST**

Solo per chi è abituato alla modalità precedentemente utilizzata da TRUST SIGNER, o per chi non dispone di uno smartphone, ma di un semplice telefono cellulare, oppure ancora per chi per qualsiasi motivo non vuole installare l'APP TRUST SIGNER APP sul proprio smartphone, è possibile selezionare la modalità **MOST**. Tale modalità prevede, quando viene indicato dal client, di effettuare una chiamata telefonica ad un Numero Verde e di inserire in post selezione un codice che viene fornito dal Client, oltre al proprio PIN di Firma. Dobbiamo evidenziare che questa modalità di Autenticazione funziona solo se si effettua la chiamata telefonica dall'Italia: non è cioè possibile firmare se ci si trova all'estero. Questa modalità di autenticazione è disponibile solo **temporaneamente** in quanto in phase-out.

#### **Modalità TOKEN OTP**

La modalità **TOKEN OTP** è riservata a specifiche applicazioni corporate (tipicamente bancarie) e non deve essere selezionata da un utente per uso personale, ma solo su indicazione del proprio istituto.

![](_page_11_Picture_10.jpeg)

## <span id="page-12-0"></span>**FIRME MULTIPLE NEL FORMATO CADES (P7M)**

Alcuni documenti richiedono la Firma di più soggetti (Firme Multiple sul Documento), come nel caso di un contratto che deve essere firmato da tutte le parti coinvolte.

**\_\_\_\_\_\_\_\_\_\_\_\_\_\_\_\_\_\_\_\_\_\_\_\_\_\_\_\_\_\_\_\_\_\_\_\_\_\_\_\_\_\_\_\_\_\_\_\_\_\_\_\_\_\_\_\_\_\_\_\_\_\_\_\_\_\_\_\_\_\_\_\_\_\_\_\_\_\_\_\_\_\_\_**

A seconda dei casi, l'ordine con cui le firme vengono apposte può **essere determinante** o **non avere alcuna importanza**; un esempio è quello in cui il Notaio firma il documento del contratto solo dopo che lo hanno firmato i contraenti.

Nella modalità di firma CaDES, le Firme Multiple possono essere:

- "**Firme indipendenti**": il sottoscrittore firma esclusivamente il documento (usate quando l'ordine temporale di apposizione delle firme non è rilevante);
- "**Firme incorporate**": il sottoscrittore firma sia il documento che una precedente firma apposta da altro sottoscrittore (usate quando l'ordine temporale di apposizione delle firme è rilevante);

![](_page_12_Picture_175.jpeg)

#### **TIPOLOGIE DI FIRMA SUPPORTATE DA TRUST SIGNER**

TRUST SIGNER CLIENT supporta tutte le modalità di Firma Multipla prevista per il CaDES:

#### "**Firma a Matriosca**" (o "**Firma Base**")

è una firma **incorporata**. Consiste nell'inserire la busta crittografica all'interno di una nuova busta crittografica.

#### "**Controfirma**"

è una firma **incorporata**. Consiste nell'inserire nella medesima busta crittografica un'ulteriore firma, generata a partire dalla prima.

#### "**Firma Parallela**" (o "**Firma Congiunta**")

è una firma **indipendente**. Consiste nell'inserire nella medesima busta crittografica un'ulteriore firma accanto alla prima.

![](_page_12_Picture_17.jpeg)

Essendo questo documento un manuale d'uso tecnico, non entriamo nel merito del diverso utilizzo normativo delle diverse Firme Multiple: rimandiamo per questo alle indicazioni della Agenzia per l'Italia Digitale (AgID) contenute nel documento "L'apposizione [di Firma e Informazioni su Documenti Firmati](https://www.agid.gov.it/sites/default/files/repository_files/linee_guida/firme_multiple.pdf)".

**\_\_\_\_\_\_\_\_\_\_\_\_\_\_\_\_\_\_\_\_\_\_\_\_\_\_\_\_\_\_\_\_\_\_\_\_\_\_\_\_\_\_\_\_\_\_\_\_\_\_\_\_\_\_\_\_\_\_\_\_\_\_\_\_\_\_\_\_\_\_\_\_\_\_\_\_\_\_\_\_\_\_\_**

Ci limitiamo – nell'eventuale e comprensibile incertezza - a consigliare l'uso della modalità "**Firma a Matriosca**" che rappresenta la configurazione predefinita del nostro Client e che è sicuramente quella che in ogni caso garantisce maggiormente il sottoscrittore.

![](_page_13_Figure_4.jpeg)

![](_page_13_Figure_5.jpeg)

![](_page_13_Picture_6.jpeg)

## **4. VERIFICA DELLA FIRMA DIGITALE**

Può essere oggetto di verifica della Firma Digitale con TRUST SIGNER CLIENT qualsiasi file firmato digitalmente, sia esso stato firmato con TRUST SIGNER CLIENT e quindi con un certificato emesso da Trust Technologies, oppure firmato con un certificato emesso da qualsiasi altra Certification Authority.

**\_\_\_\_\_\_\_\_\_\_\_\_\_\_\_\_\_\_\_\_\_\_\_\_\_\_\_\_\_\_\_\_\_\_\_\_\_\_\_\_\_\_\_\_\_\_\_\_\_\_\_\_\_\_\_\_\_\_\_\_\_\_\_\_\_\_\_\_\_\_\_\_\_\_\_\_\_\_\_\_\_\_\_**

### **OPZIONI DI CONFIGURAZIONE**

Le opzioni di configurazione della Verifica Firma si raggiungono cliccando sulle "rotelle"…

![](_page_14_Picture_92.jpeg)

… e si trovano in fondo al Menù "Tipologia di Firma":

![](_page_14_Picture_93.jpeg)

Assicurarsi (e nel caso modificarli) che i settaggi siano:

- Controllo Credibilità Certificato: **AUTOMATICO**
- Controllo Informazioni di Revoca: **AUTOMATICO**

Premere OK per salvare l'eventuale modifica alle configurazioni.

![](_page_14_Picture_13.jpeg)

### **VERIFICA DELLA FIRMA**

Aprire il documento del quale si vuole verificare la correttezza della Firma Digitale.

TRUST SIGNER CLIENT riconosce automaticamente che il documento è firmato digitalmente e fa partire la procedura di verifica senza necessità di ulteriori selezioni.

Compare la finestra che permette di scegliere la data nella quale ci si vuole posizionare per la verifica.

Come noto i certificali digitale hanno una scadenza e, dopo tale scadenza, non è più possibile dichiarare l'integrità del documento.

Viene proposta automaticamente la data attuale, che è l'istante temporale nel quale generalmente si intende fare la verifica.

Confermare quindi premendo "**OK**"

![](_page_15_Picture_101.jpeg)

![](_page_15_Picture_102.jpeg)

Vengono in questo modo presentati tutti i dettagli della FIRMA DIGITALE sul documento:

![](_page_15_Picture_103.jpeg)

**\_\_\_\_\_\_\_\_\_\_\_\_\_\_\_\_\_\_\_\_\_\_\_\_\_\_\_\_\_\_\_\_\_\_\_\_\_\_\_\_\_\_\_\_\_\_\_\_\_\_\_\_\_\_\_\_\_\_\_\_\_\_\_\_\_\_\_\_\_\_\_\_\_\_\_\_\_\_\_\_\_\_\_**

![](_page_15_Picture_13.jpeg)

## **ERRORI NELLA VERIFICA DELLA FORMA DIGITALE**

La Firma Digitale e la Marca Temporale apposte con TRUST SIGNER CLIENT sono conformi al Regolamento Europeo 910/2014, noto anche come eIDAS.

**\_\_\_\_\_\_\_\_\_\_\_\_\_\_\_\_\_\_\_\_\_\_\_\_\_\_\_\_\_\_\_\_\_\_\_\_\_\_\_\_\_\_\_\_\_\_\_\_\_\_\_\_\_\_\_\_\_\_\_\_\_\_\_\_\_\_\_\_\_\_\_\_\_\_\_\_\_\_\_\_\_\_\_**

La Firma Digitale apposta su un file con TRUST SIGNER CLIENT può quindi essere verificata non solo con il client TRUST SIGNER, ma con tutti gli altri sistemi di verifica firma conformi.

Vi preghiamo a questo scopo di fare molta attenzione perché purtroppo nel web sono diffusi sistemi di pretesa verifica della firma digitale non aggiornati, che possono dare risultati non congruenti e portare a ritenere che la Firma Digitale apposta non sia valida. Purtroppo anche alcuni siti governativi propongono software di verifica non più aggiornati, come pure è possibile ritrovarsi visualizzatori di PDF (PDF viewer) con versioni non aggiornate.

E' importante evidenziare che, a seguito del citato Regolamento Europeo 910/2014, l'ente preposto alla verifica della validità dei certificati a livello europeo è l'European Union Trust List (EUTL). Alcuni software di verifica fanno infatti ancora riferimento a vecchi enti nazionali o internazionali non più riconosciuti.

Per vostra sicurezza e tranquillità, e per garantire la veridicità della nostra affermazione, vi segnaliamo alcuni software di verifica diversi da quello di Trust Technologies che, allo stato attuale, risultano aggiornati ed affidabili:

VERIFICA ON LINE DELLA CERTIFICATION AUTHORITY **INFOCERT**:

<https://www.firma.infocert.it/utenti/verifica.php>

VERIFICA ON LINE DELLA CERTIFICATION AUTHORITY **ACTALIS** (ARUBA):

<https://vol.actalis.it/asonline/>

![](_page_16_Picture_12.jpeg)

## <span id="page-17-0"></span>**5. RISOLUZIONE PROBLEMI**

## **CLICCANDO SUL LINK NON RIESCO A SCARICARE IL PROGRAMMA**

Sei su una rete aziendale? Potrebbe essere un problema legato alla configurazione del Proxy aziendale. Chiedi al tuo referente informatico come fare per procedere.

**\_\_\_\_\_\_\_\_\_\_\_\_\_\_\_\_\_\_\_\_\_\_\_\_\_\_\_\_\_\_\_\_\_\_\_\_\_\_\_\_\_\_\_\_\_\_\_\_\_\_\_\_\_\_\_\_\_\_\_\_\_\_\_\_\_\_\_\_\_\_\_\_\_\_\_\_\_\_\_\_\_\_\_**

## **PROBLEMA DI INSTALLAZIONE SU LINUX**

Alcune distribuzioni Linux possono non avere installato nel browser il plugin Java che consente il lancio automatico dell'applicazione (descritto nel paragrafo precedente).

Per una verifica si può andare al seguente link:<http://www.java.com/it/download/testjava.jsp> che ne verifica la presenza e consente eventualmente di procedere all'installazione.

Un'alternativa è utilizzare il seguente comando direttamente da una console/shell di sistema:

javaws <URL\_FILE\_JNLP>

dove <URL\_FILE\_JNLP> è l'URL del file JNLP dell'applicazione.

Ad esempio: javaws https://download.ittelecom.it/sw/Trust Signer Client/cryptogui.jnlp

In ogni caso è richiesto che sia installata una qualsiasi Java Virtual Machine. Nelle distribuzioni più comuni si può fare direttamente dal package manager specifico (per esempio, in Ubuntu, tramite Ubuntu Software Center è possibile installare IcedTea OpenJDK, ...).

### **PROBLEMA DI INSTALLAZIONE SU MAC**

Nel caso in cui si utilizzi un computer Mac, in base alle impostazioni di sicurezza del sistema operativo, all'avvio del file si potrebbe ricevere la notifica che l'applicazione non è verificata da Apple.

![](_page_17_Picture_15.jpeg)

![](_page_17_Picture_16.jpeg)

Per proseguire sarà necessario procedere secondo i seguenti punti:

- Scaricare il file .jnlp tramite il seguente link: <http://www.trusttechnologies.it/cryptoclient/cryptogui.jnlp>
- Aprire il file con un click effettuato tenendo premuto contemporaneamente il tasto Ctrl

**\_\_\_\_\_\_\_\_\_\_\_\_\_\_\_\_\_\_\_\_\_\_\_\_\_\_\_\_\_\_\_\_\_\_\_\_\_\_\_\_\_\_\_\_\_\_\_\_\_\_\_\_\_\_\_\_\_\_\_\_\_\_\_\_\_\_\_\_\_\_\_\_\_\_\_\_\_\_\_\_\_\_\_**

Premere APRI nella finestra di avviso che si presenterà (vedi immagine sotto)

![](_page_18_Picture_91.jpeg)

In alternativa, dopo aver visualizzato il messaggio di errore, sarà possibile procedere tramite Preferenze di sistema cliccando sul tasto riportato nella schermata:

![](_page_18_Picture_92.jpeg)

Per ulteriori approfondimenti è possibile consultare l'apposita pagina disponibile direttamente sul sito Apple: [https://support.apple.com/kb/PH14369?locale=it\\_IT&viewlocale=it\\_IT](https://support.apple.com/kb/PH14369?locale=it_IT&viewlocale=it_IT)

## **SE NONOSTANTE TUTTE QUESTE INDICAZIONI TI TROVASSI IN DIFFICOLTA' SCRIVI A QUESTO INDIRIZZO DI POSTA [info-ttstore@telecomitalia.it](mailto:info-ttstore@telecomitalia.it) (attenzione: rispondiamo in orario di ufficio e non in tempo reale)**

![](_page_18_Picture_11.jpeg)